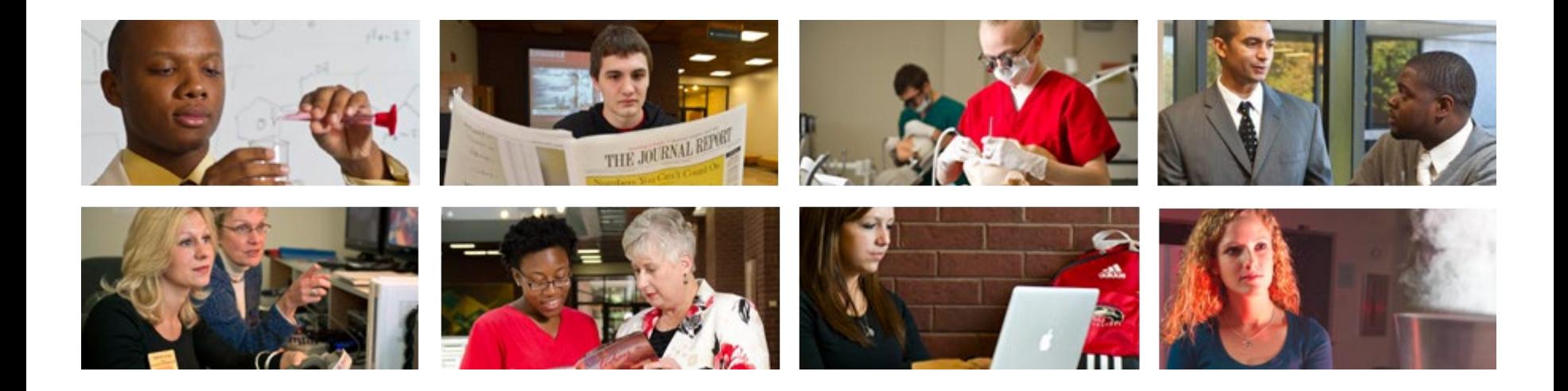

# **How to View and Print Earning Statements**

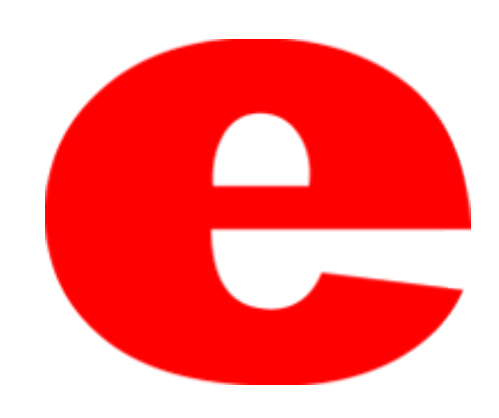

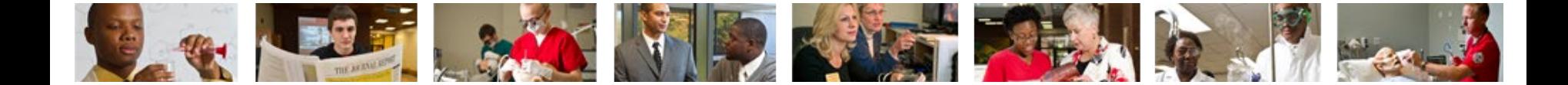

### How to Access CougarNet

- Type *[www.siue.edu](http://www.siue.edu/)* into the address bar and press Enter
- Click the CougarNet icon

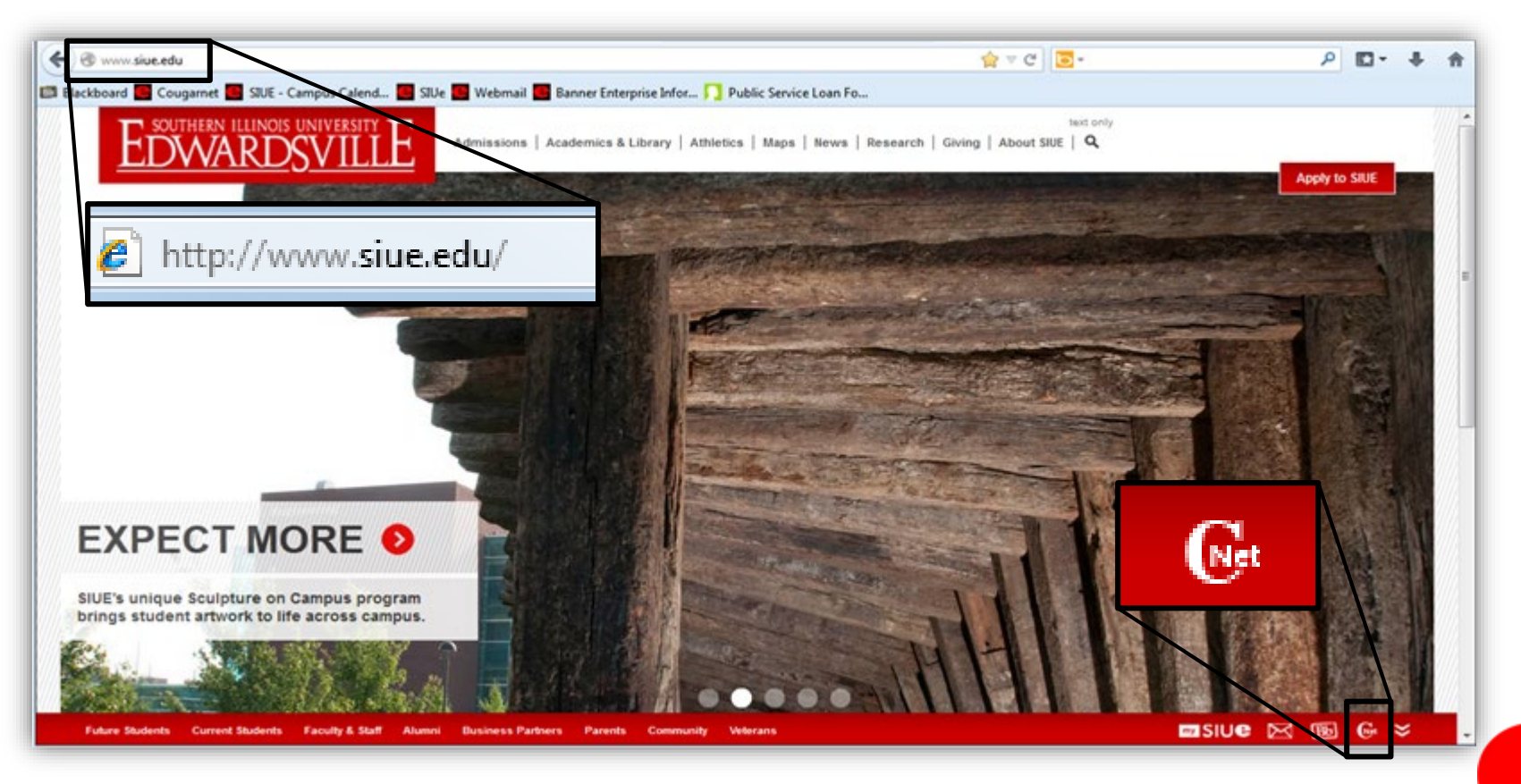

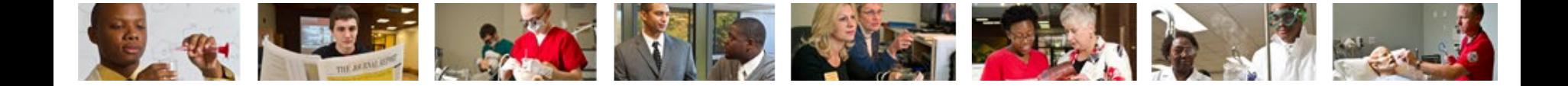

• Enter CougarNet with your e-ID or University ID

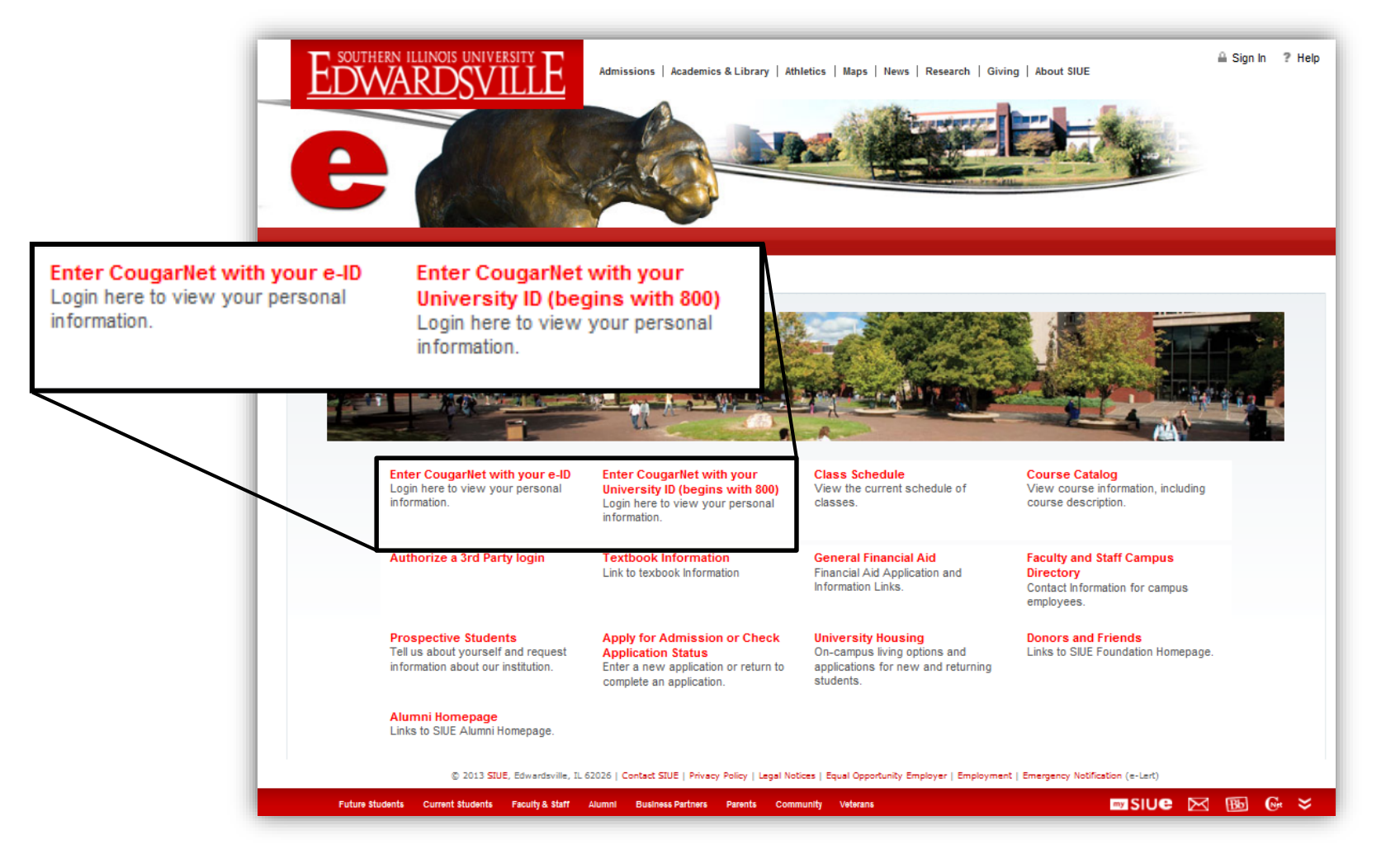

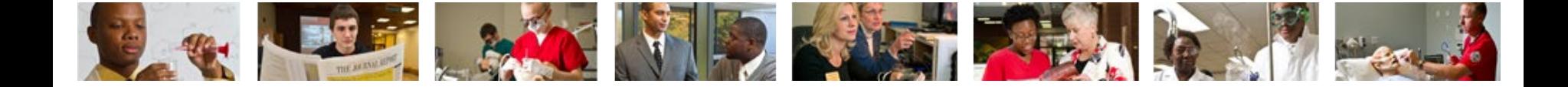

• Login to CougarNet using the appropriate information.

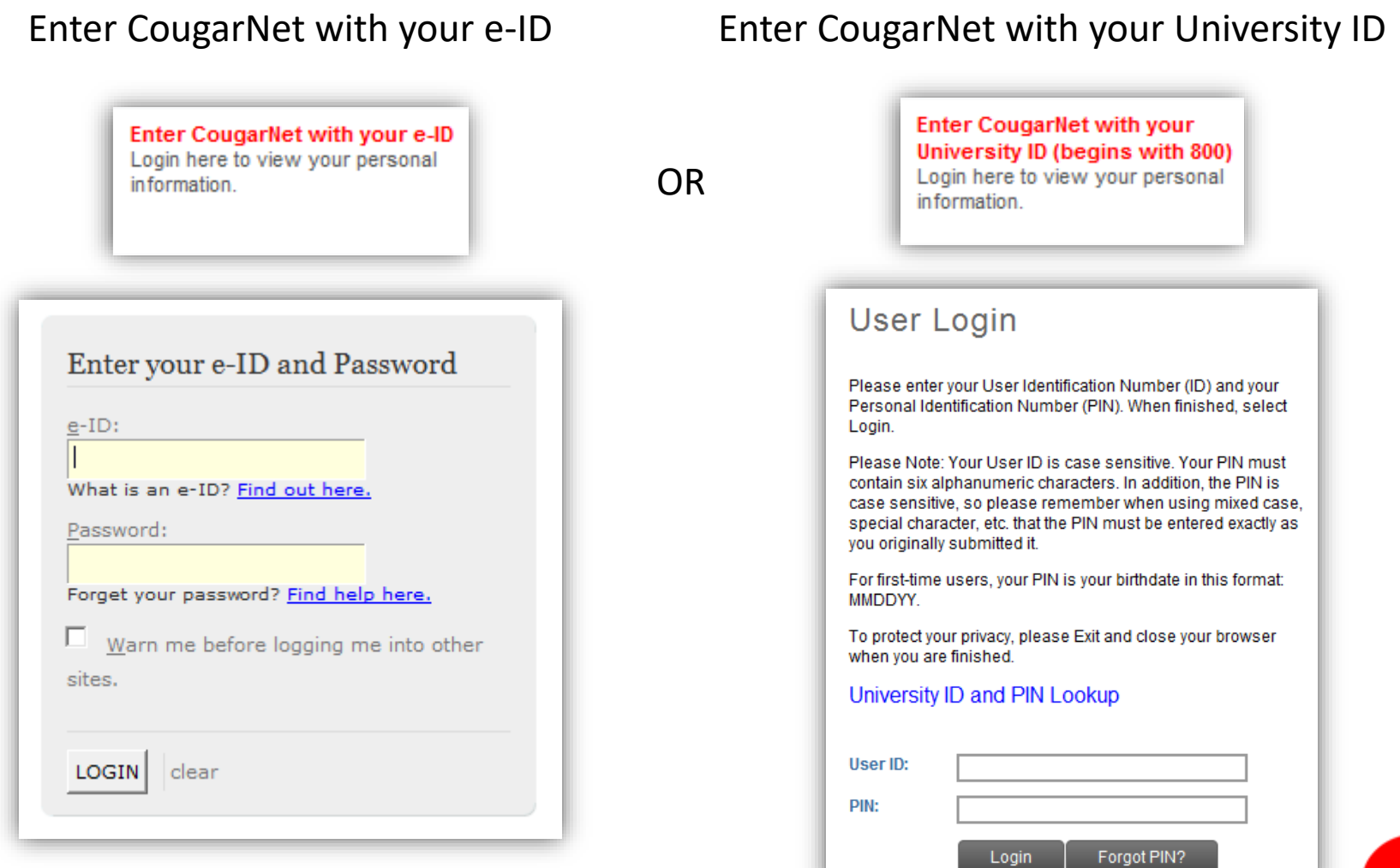

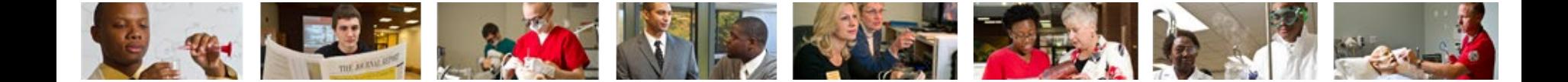

#### Click: Employment

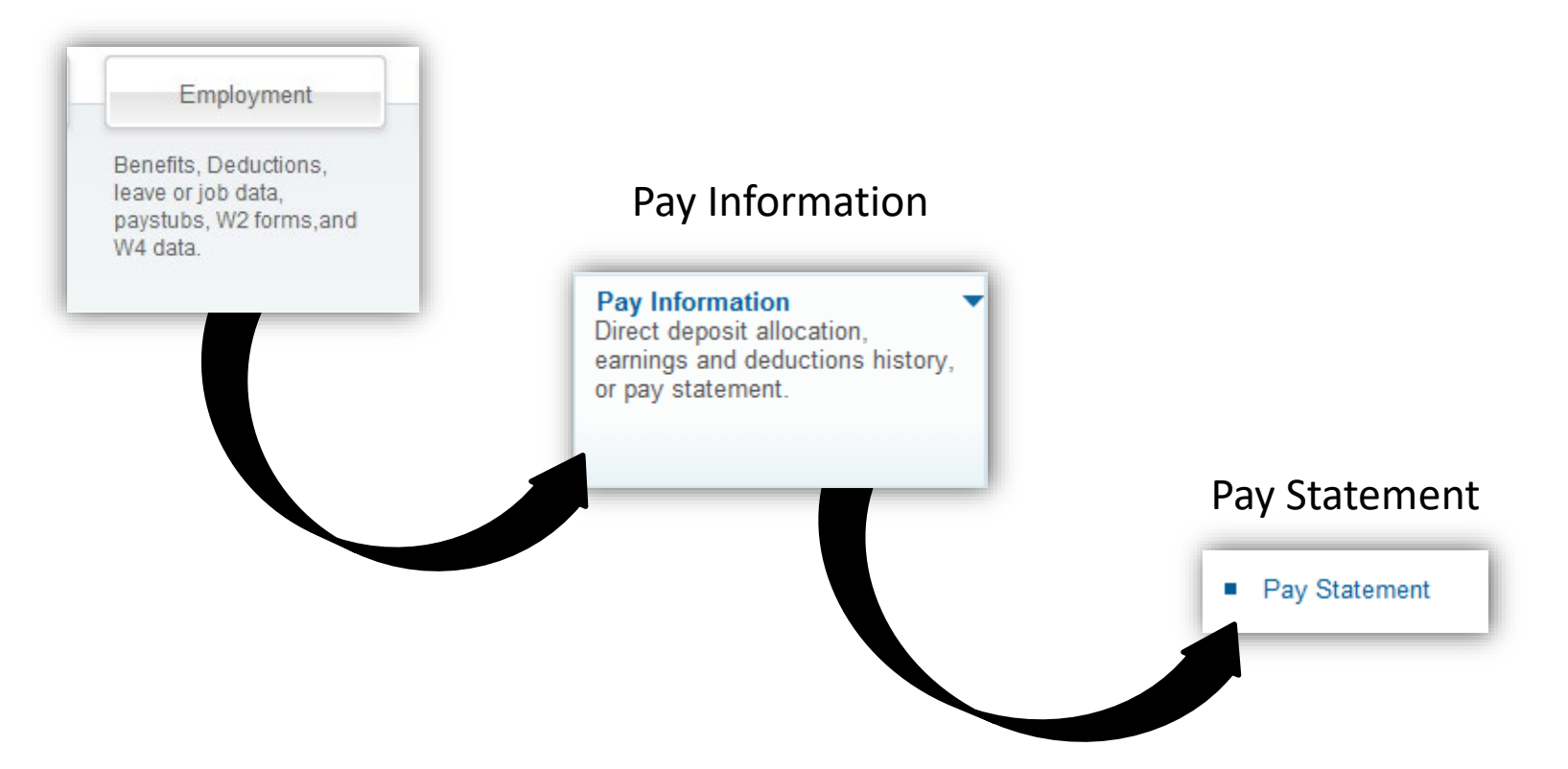

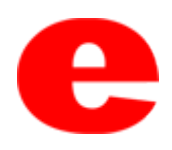

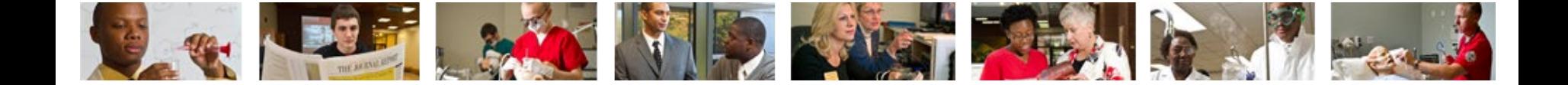

- Select the appropriate year
- Click Display

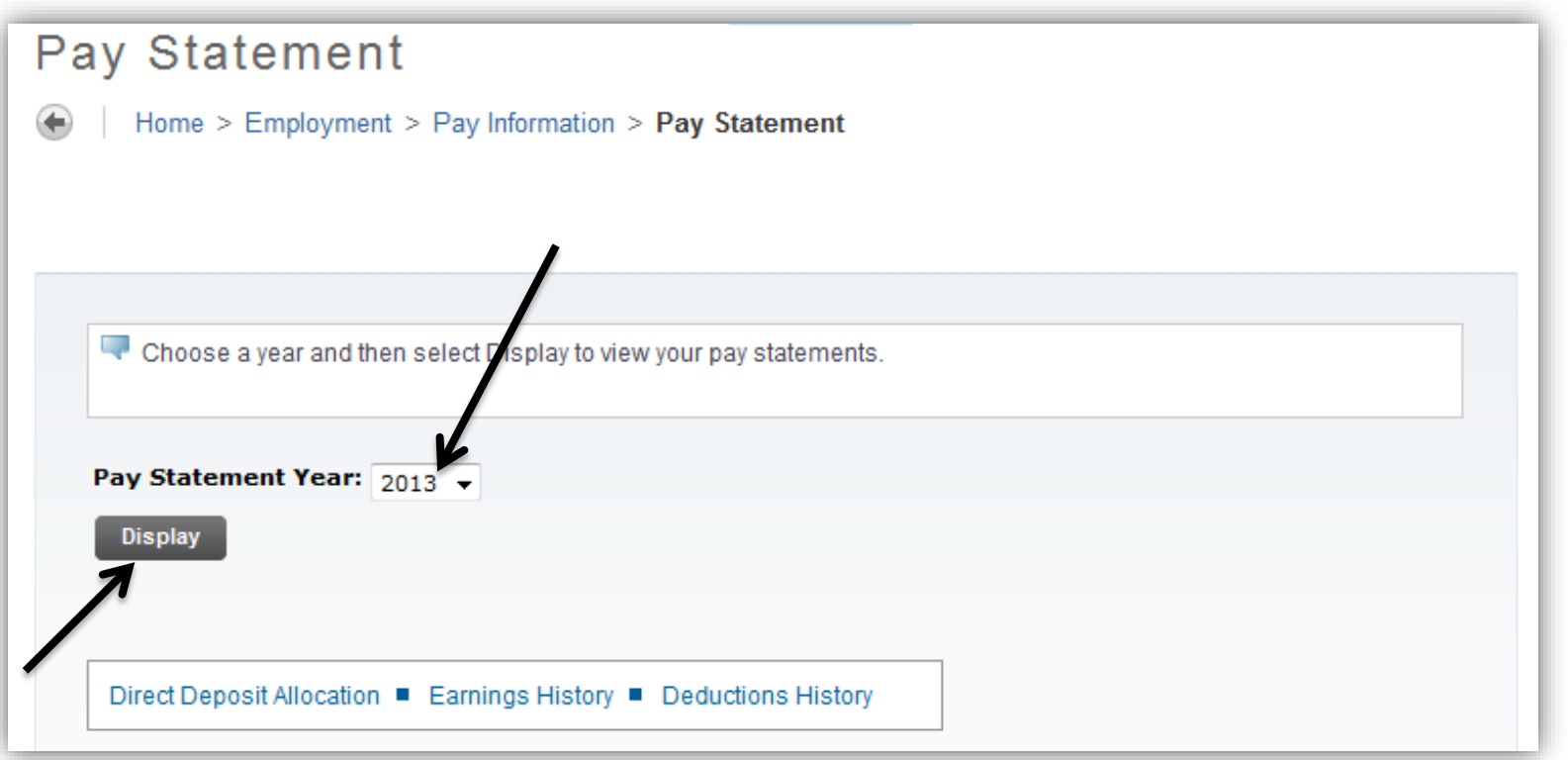

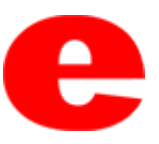

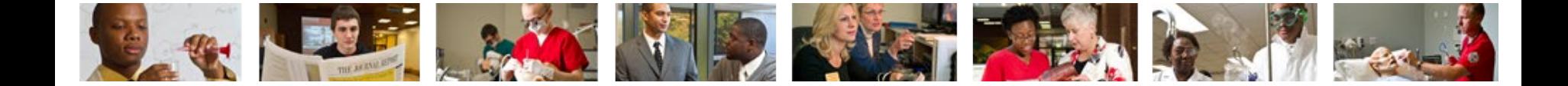

- Pay statements for the selected year will populate
- Click the desired Pay Statement Date

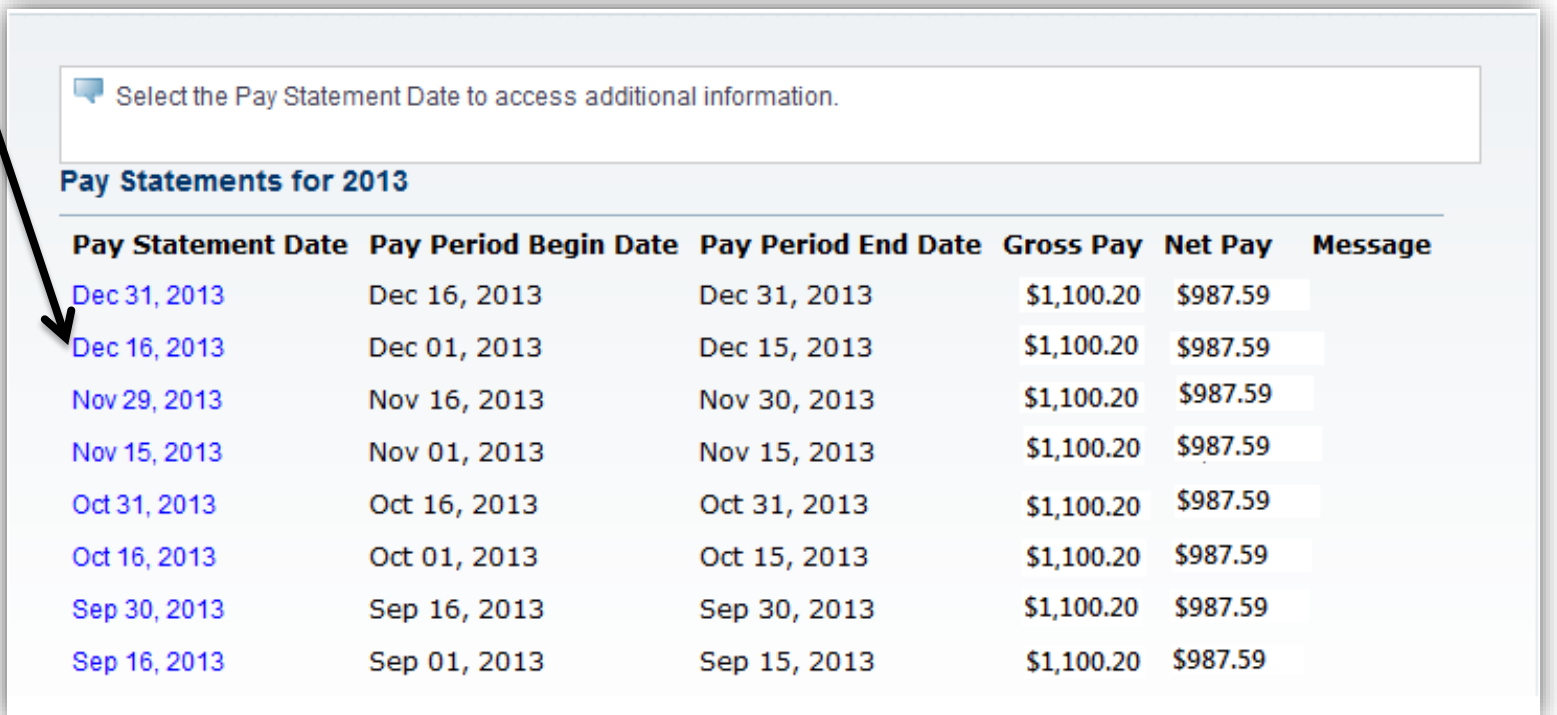

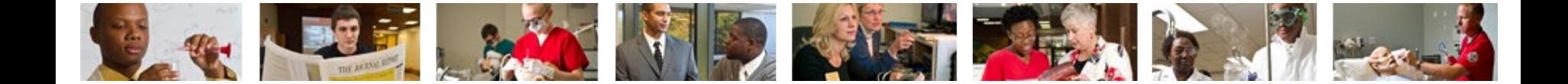

#### • Click Printer Friendly

**Printer Friendly** 

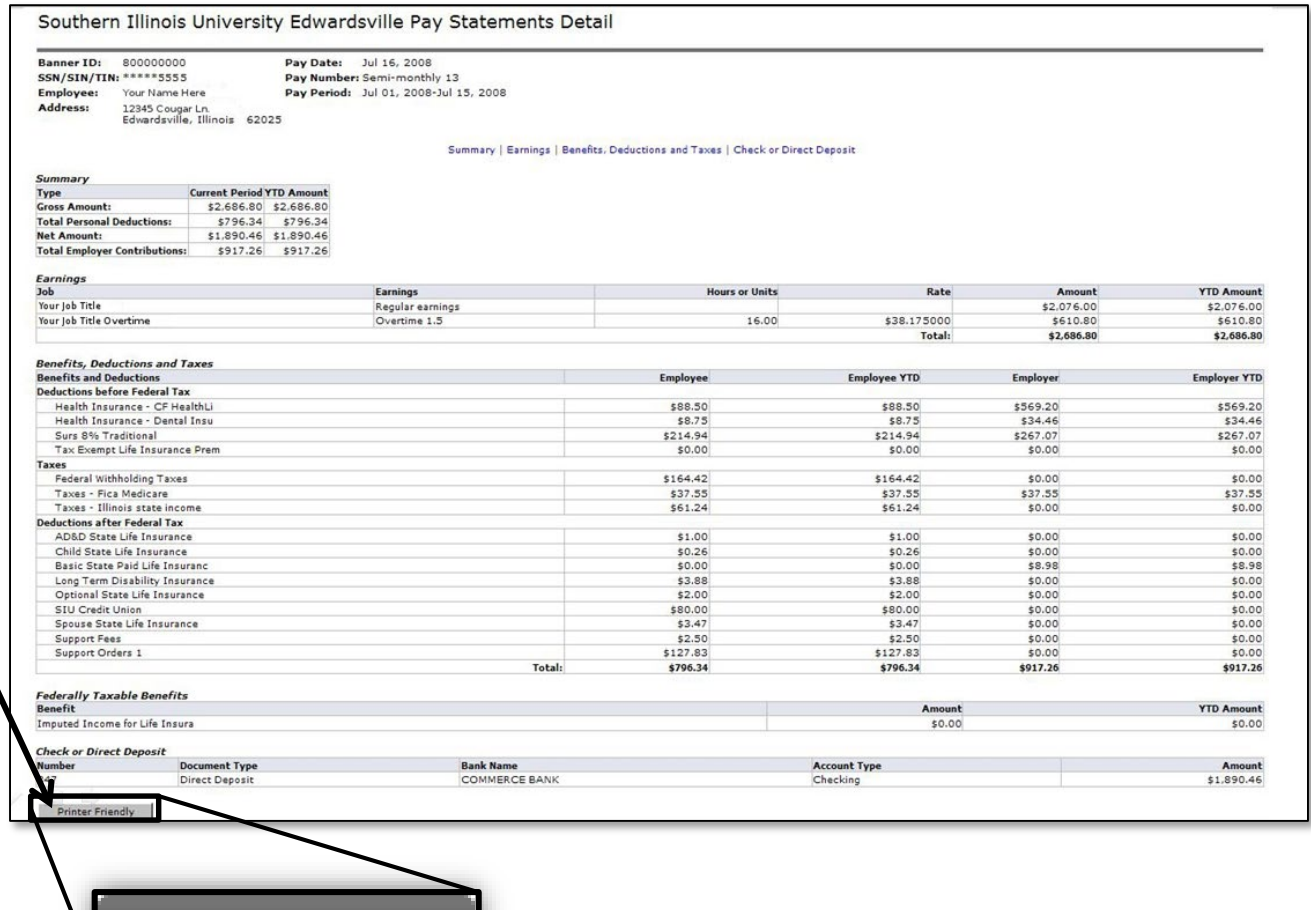

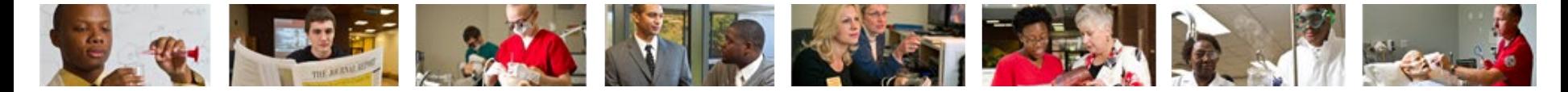

- Your Pay Statement will appear
- Click your browser's Print button
- Note: If using a computer running Microsoft Windows, press CTRL+P on the keyboard to print.

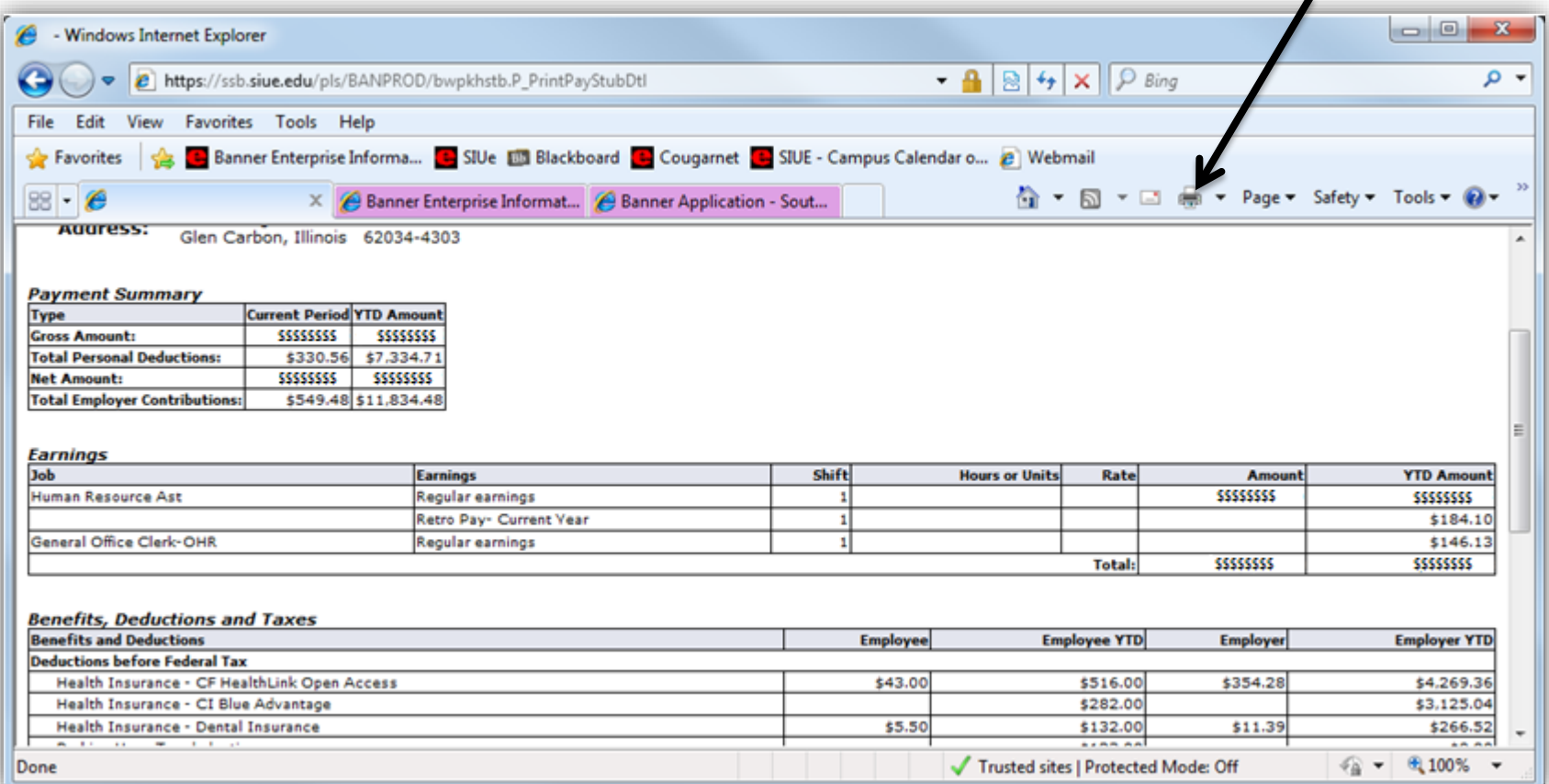

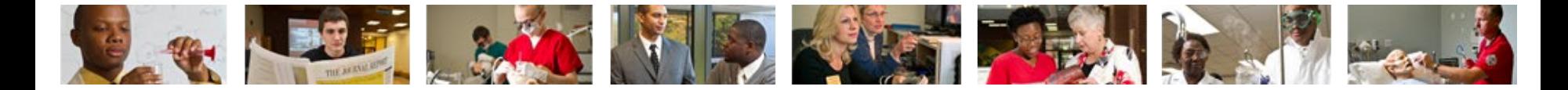

• After printing, click the back arrow

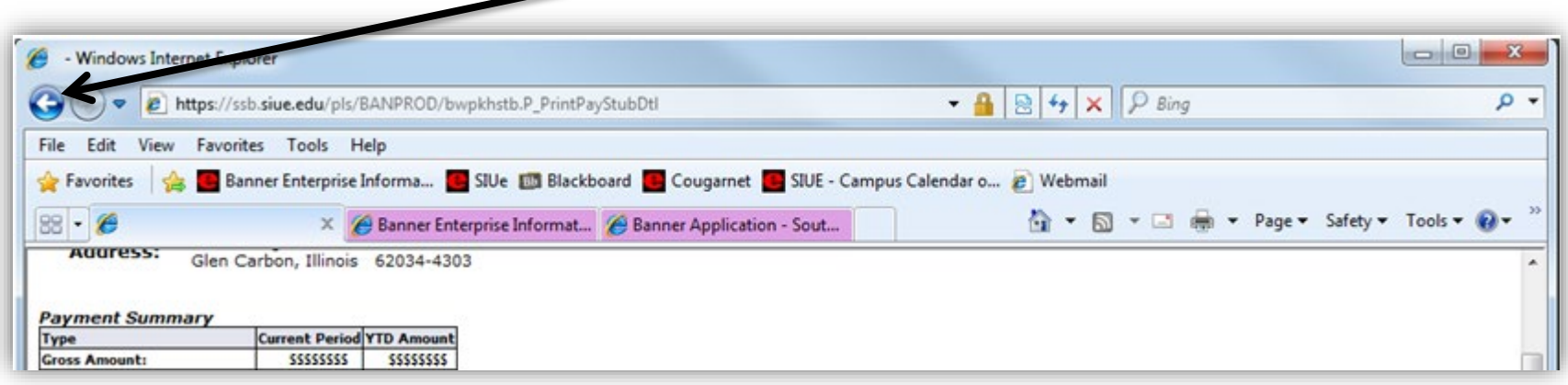

• Click Sign Out

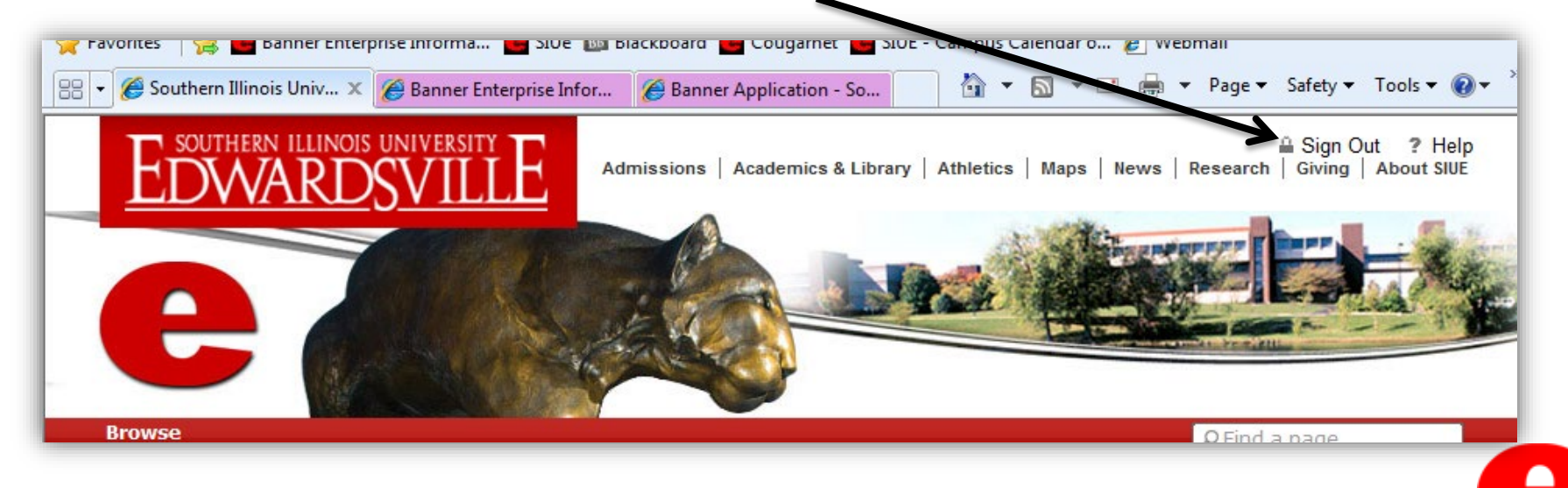

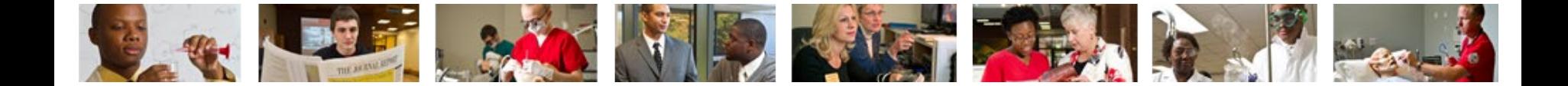

## Who can I call for help?

For assistance or additional information about retrieving your Pay Statement contact the Office of Human Resources at (618) 650-2190.

For assistance or additional information concerning an e-ID or password contact ITS Help Desk at (618) 650-5500.

If you need your PIN number reset contact the Service Center at (618) 650-2180.

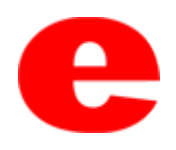